UNIVERSITÉ DE TECHNOLOGIE DE BELFORT-MONTBÉLIARD

#### Table des matières

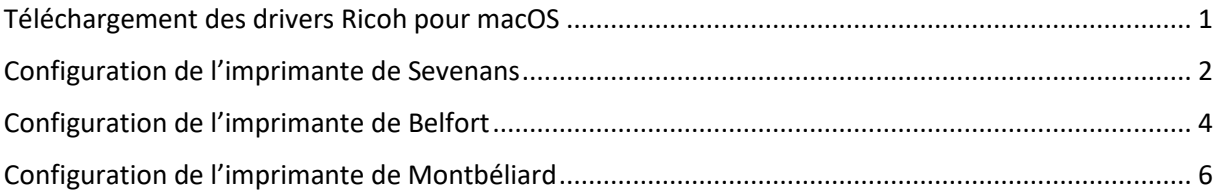

#### <span id="page-0-0"></span>Téléchargement des drivers Ricoh pour macOS

#### [http://support.ricoh.com/bb/html/dr\\_ut\\_e/re1/model/imc3000/imc3000.htm](http://support.ricoh.com/bb/html/dr_ut_e/re1/model/imc3000/imc3000.htm)

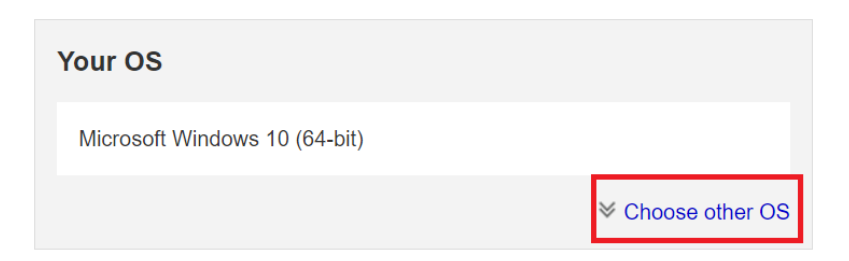

Sélectionner dans la liste ci-dessous la versions du système Mac OS X concernée :

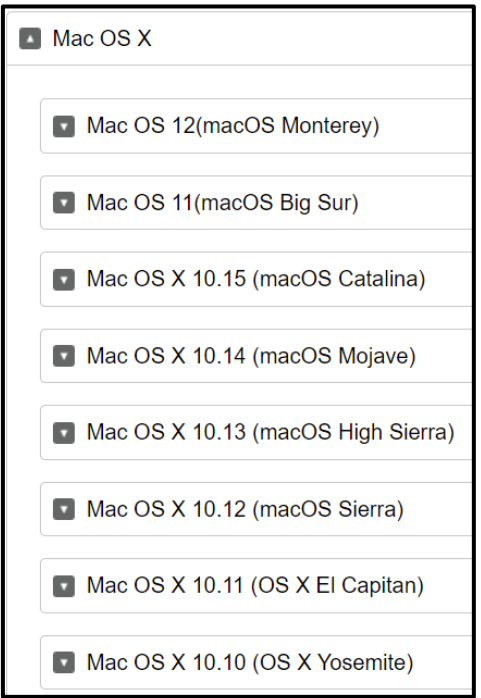

**UNIVERSITÉ DE TECHNOLOGIE** DE BELFORT-MONTBÉLIARD

#### Télécharger le fichier PPD.

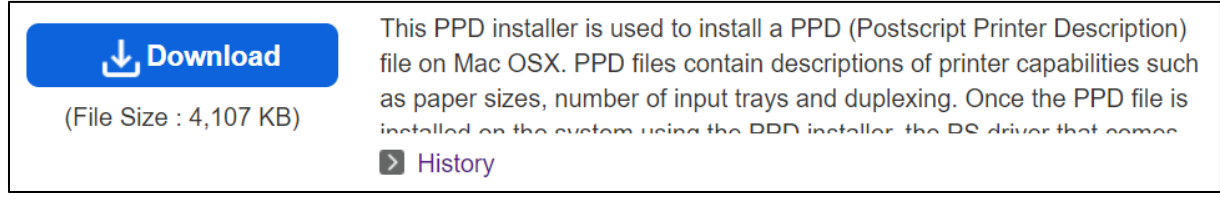

Installer le driver PPD qui vient d'être téléchargé en suivant les instructions.

#### <span id="page-1-0"></span>Configuration de l'imprimante de Sevenans

Pour ajouter l'imprimante à votre liste d'imprimantes disponibles :

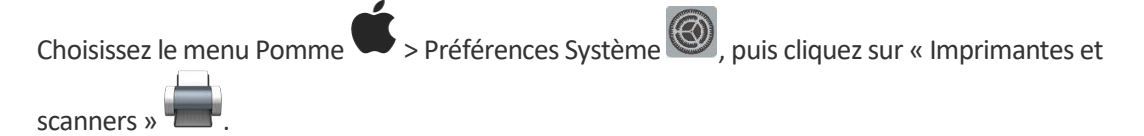

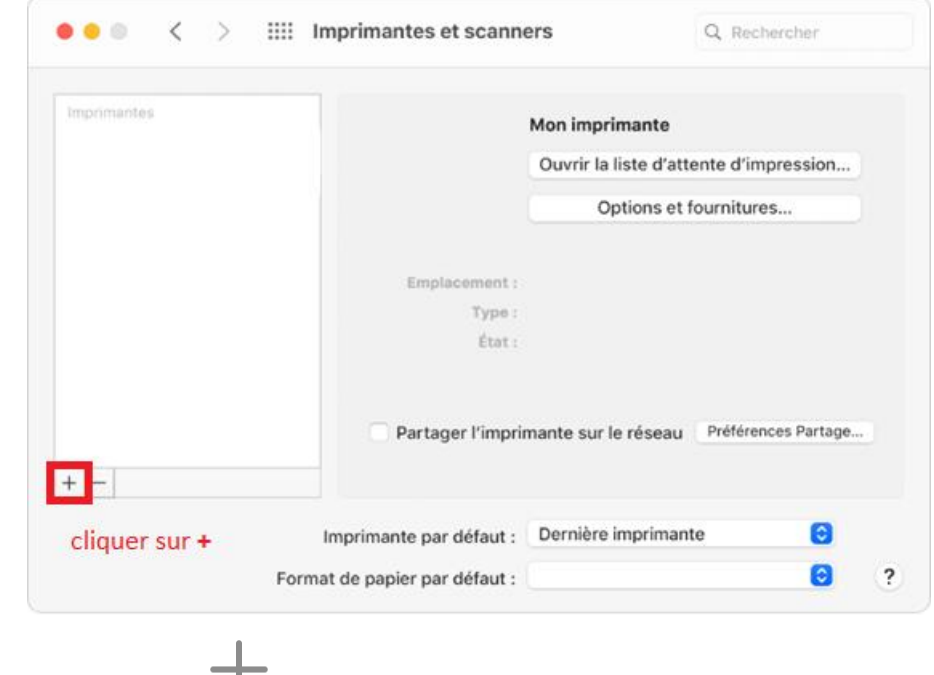

Cliquez sur le bouton Ajouter en bas de la liste des imprimantes

Cliquez sur IP , puis saisissez les informations de l'imprimante comme ci-dessous.

UNIVERSITÉ DE TECHNOLOGIE DE BELFORT-MONTBÉLIARD

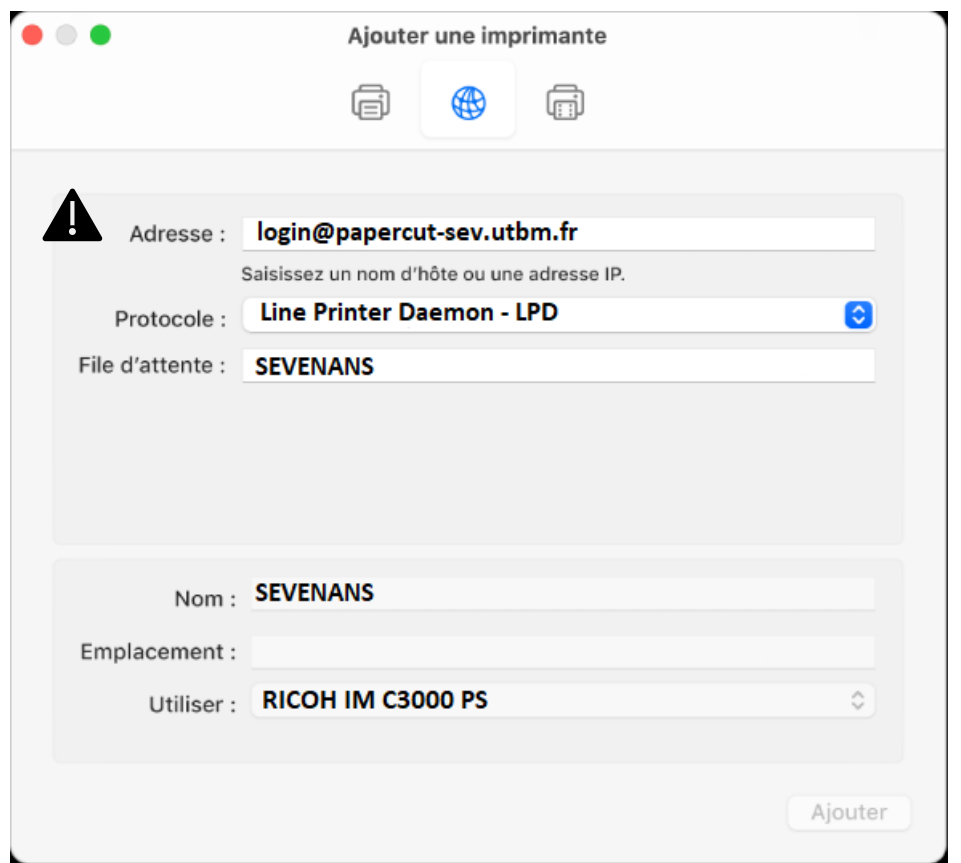

Ţ Saisir dans le champ « adresse » : « **login@papercut-sev.utbm.fr** » **en remplaçant login par votre login UTBM**

Sélectionner : « **Line Printer Daemon – LPD** » dans le champ « Protocole »

Saisir dans les champs « File d'attente » et « Nom » : « **SEVENANS** »

Sélectionner : « Sélectionner le logiciel … » dans le champ « Utiliser », une nouvelle fenêtre apparait.

Dans le champ « filtre », saisir « 3000 »

Sélectionner « **Ricoh IM C3000 PS** ».

Cliquer sur **Ajouter**

UNIVERSITÉ DE TECHNOLOGIE DE BELFORT-MONTBÉLIARD

### <span id="page-3-0"></span>Configuration de l'imprimante de Belfort

Pour ajouter l'imprimante à votre liste d'imprimantes disponibles :

Choisissez le menu Pomme  $\bullet$  > Préférences Système  $\bullet$ , puis cliquez sur « Imprimantes et scanners »

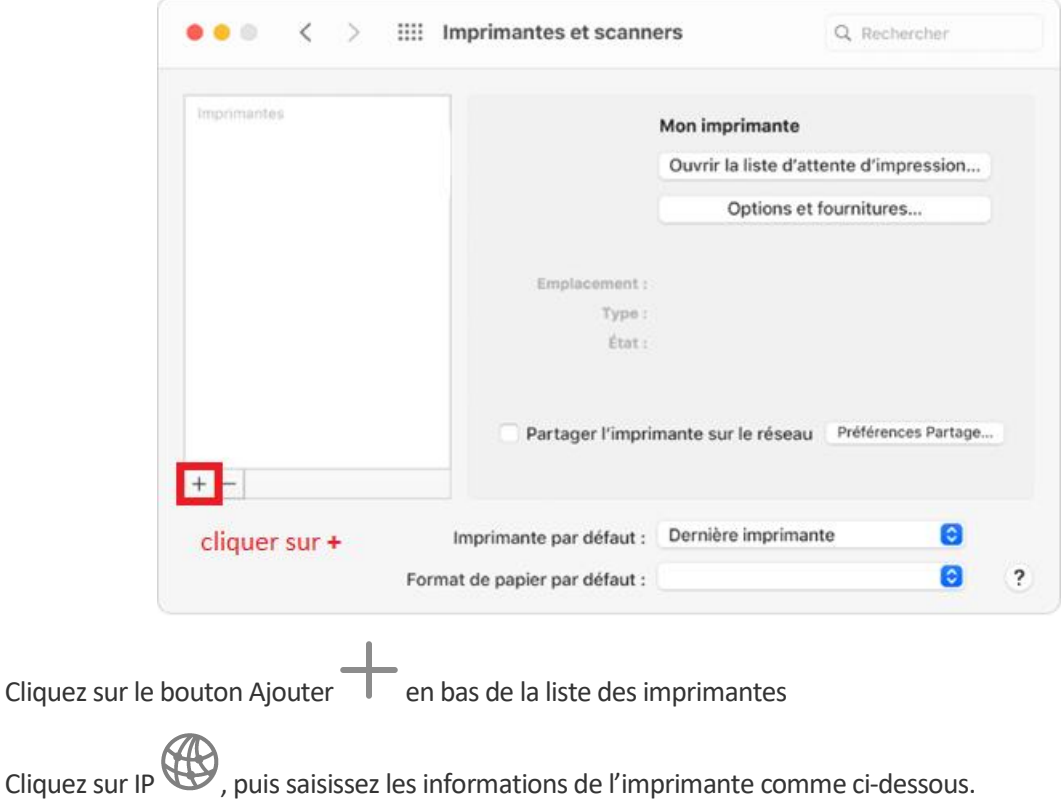

**UNIVERSITÉ DE TECHNOLOGIE** DE BELFORT-MONTBÉLIARD

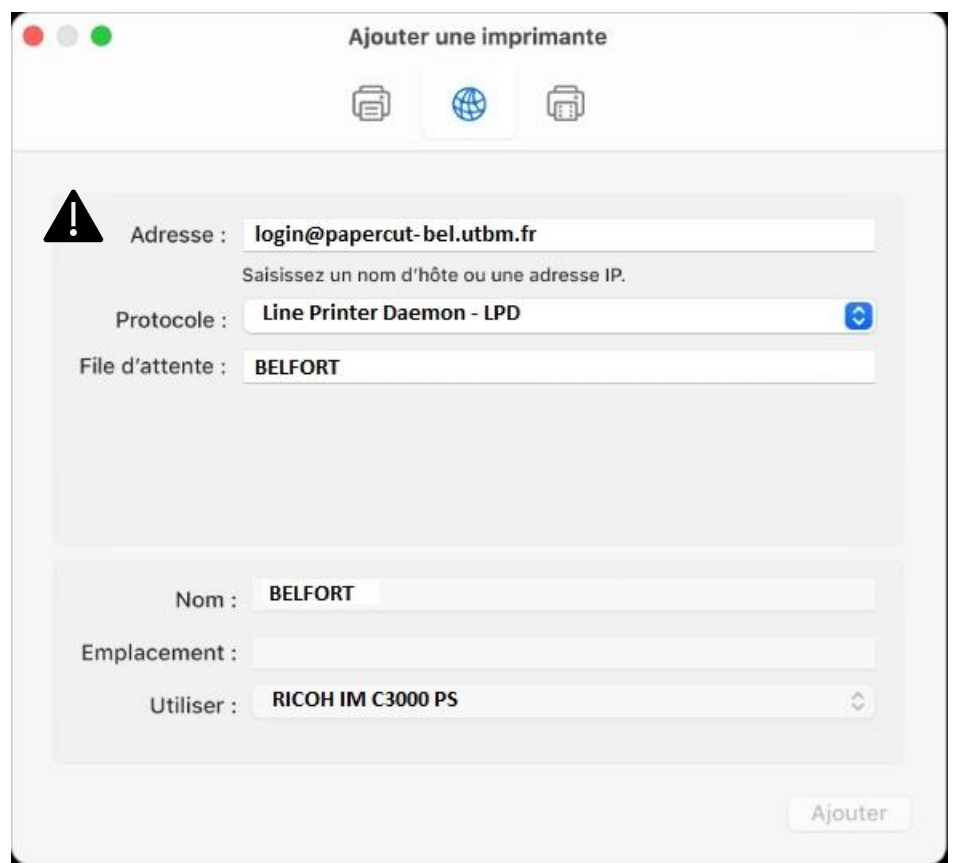

Ţ Saisir dans le champ « adresse » : « **login@papercut-bel.utbm.fr** » **en remplaçant login par votre login UTBM**

Sélectionner : « **Line Printer Daemon – LPD** » dans le champ « Protocole »

Saisir dans les champs « File d'attente » et « Nom » : « **BELFORT** »

Sélectionner : « Sélectionner le logiciel … » dans le champ « Utiliser », une nouvelle fenêtre apparait.

Dans le champ « filtre », saisir « 3000 »

Sélectionner « **Ricoh IM C3000 PS** ».

Cliquer sur **Ajouter**

UNIVERSITÉ DE TECHNOLOGIE DE BELFORT-MONTBÉLIARD

### <span id="page-5-0"></span>Configuration de l'imprimante de Montbéliard

Pour ajouter l'imprimante à votre liste d'imprimantes disponibles :

Choisissez le menu Pomme  $\bullet$  > Préférences Système  $\bullet$ , puis cliquez sur « Imprimantes et scanners »

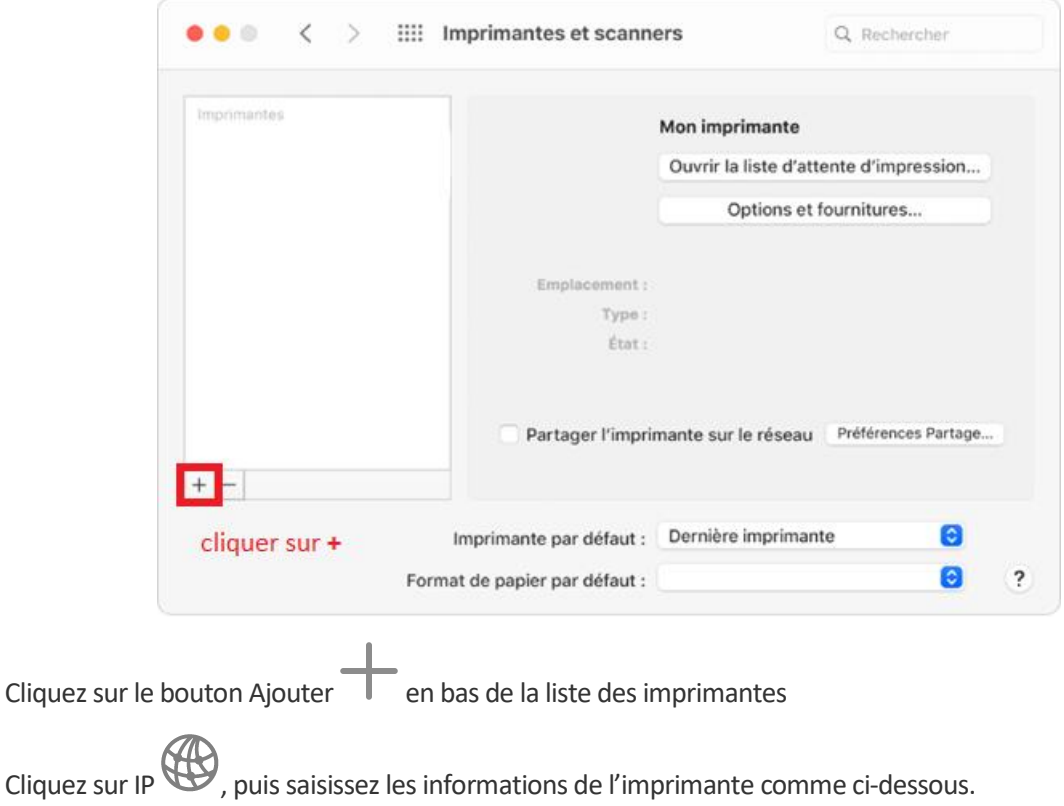

#### UNIVERSITÉ DE TECHNOLOGIE DE BELFORT-MONTBÉLIARD

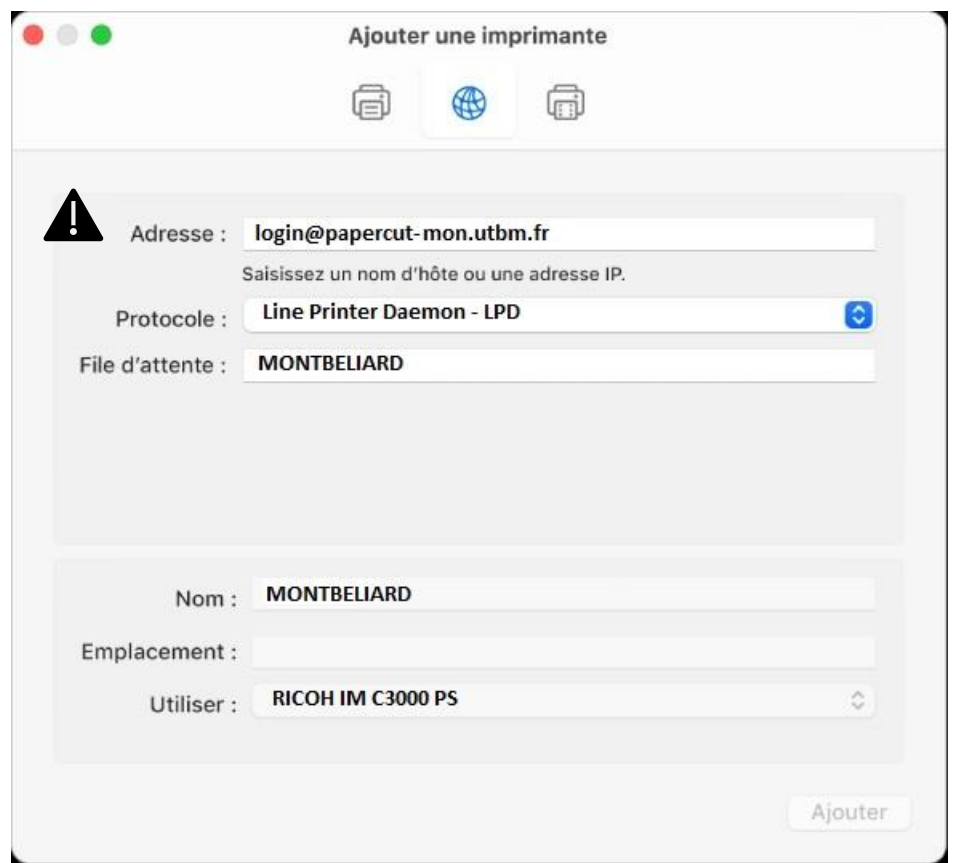

Ţ Saisir dans le champ « adresse » : « **login@papercut-mon.utbm.fr** » **en remplaçant login par votre login UTBM**

Sélectionner : « **Line Printer Daemon – LPD** » dans le champ « Protocole »

Saisir dans les champs « File d'attente » et « Nom » : « **MONTBELIARD** »

Sélectionner : « Sélectionner le logiciel … » dans le champ « Utiliser », une nouvelle fenêtre apparait.

Dans le champ « filtre », saisir « 3000 »

Sélectionner « **Ricoh IM C3000 PS** ».

Cliquer sur **Ajouter**